# **Vehicle Booking System Billing Guide**

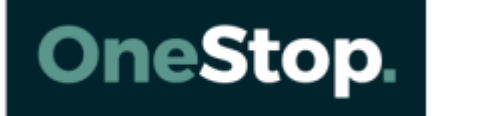

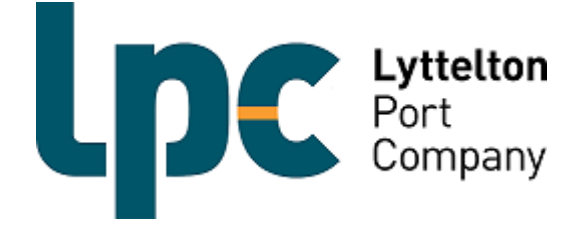

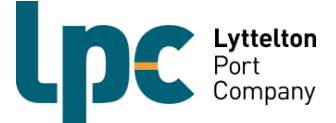

#### **Overview**

A function has been released to all users which enables the user capabilities to check what booking time slot fees have been charged for a particular day and also what extra charges may have been applied. It is the responsibility of the transport users to monitor all charges to ensure invoices will be processed correctly first time.

LPC will be invoicing VBS charges on a weekly (Monday to Sunday inclusive) basis and request that all waiver requests are submitted in One-Stop by **5PM Monday for the week prior**.

The following pages will show you how to search charges in One-Stop, and how to request a fee waiver.

## **Fee schedule**

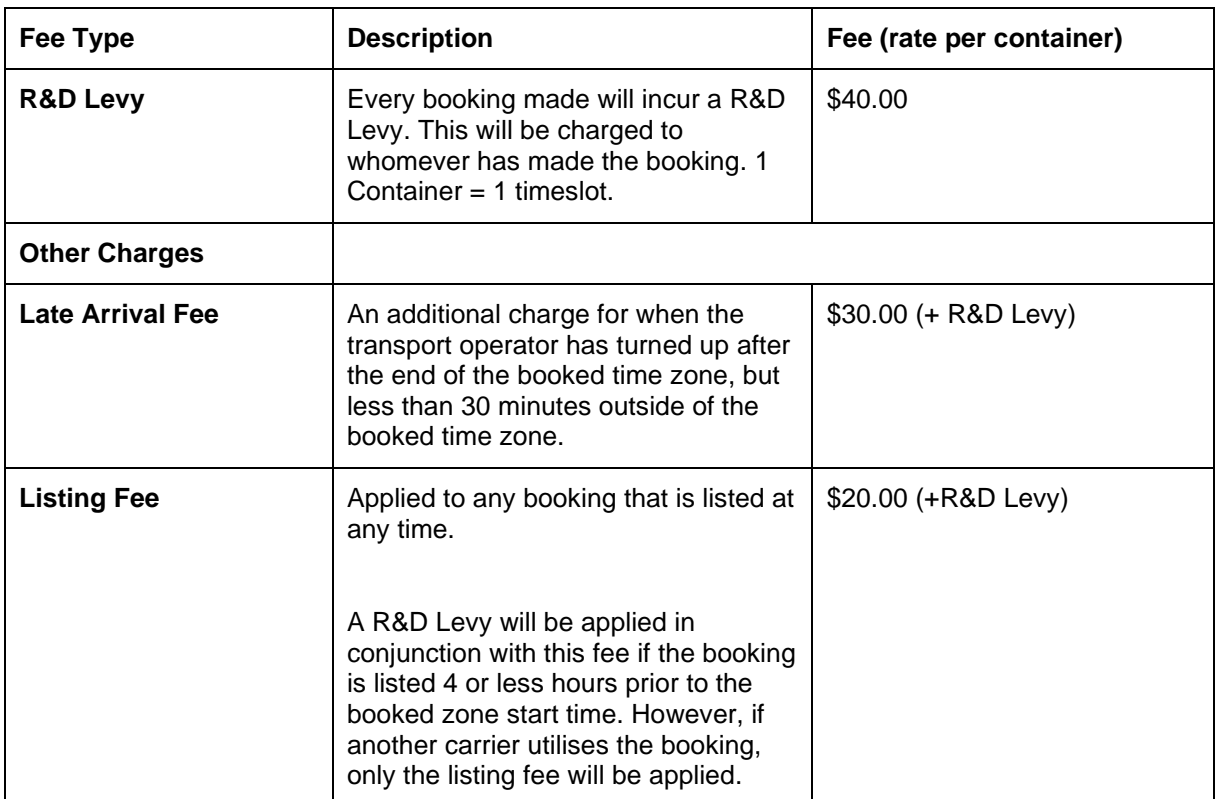

*Above rates are subject to periodic review.* 

*Above rates are exclusive of GST.*

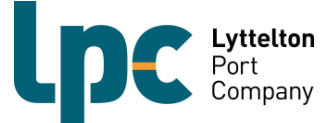

## **Searching Charges**

1. On the menu on the left-hand side of your screen in 1-Stop click on 'Billing & Invoicing' and then 'Billing Extract Review'

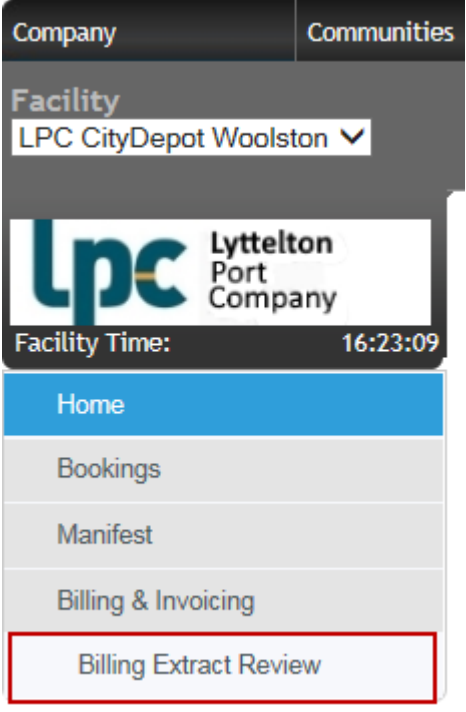

2. To see all charges, leave 'Billing Charge' as 'All'. Otherwise, to see specific charges choose the type of charge you wish to see. Change your from and to dates to the date range you wish to see. You can also filter by charge amount. (If you filter by all this will show the total of all charges including the charges that have been waived. To see just the bookings there is a legitimate charge for select 'non-zero' in this field.) Click 'Search'

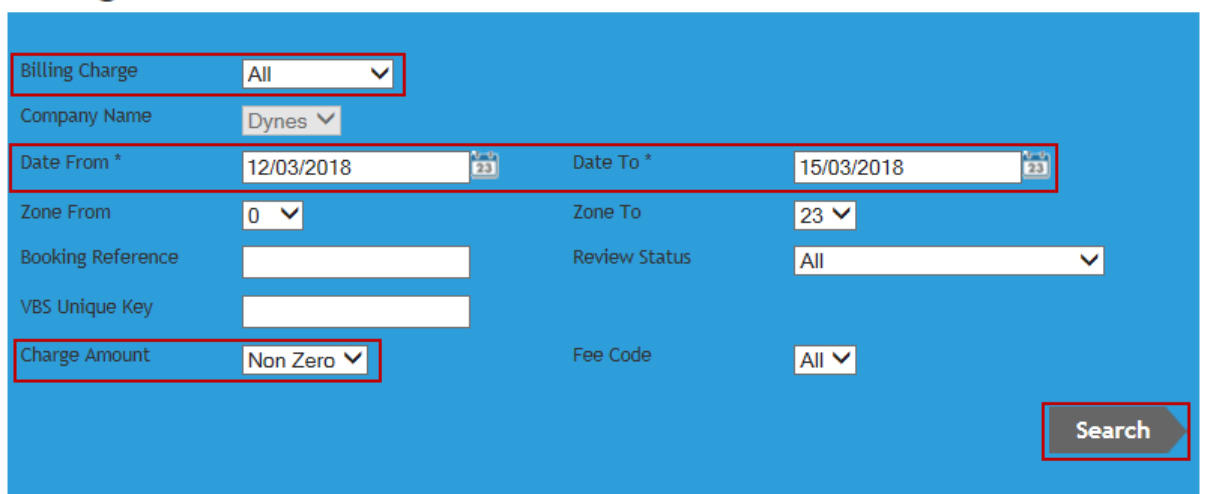

#### **Billing Extract Review**

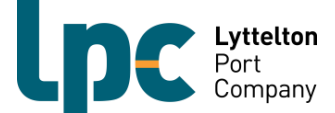

3. A list of charges will appear. You will see the 'Fee Code', 'Charge Amount' and if the charge has been waived. To view the history of the booking you can click on the 'Booking Reference' number for that line and an additional screen will appear with all of that booking's history.

#### **Billing Extract Review**

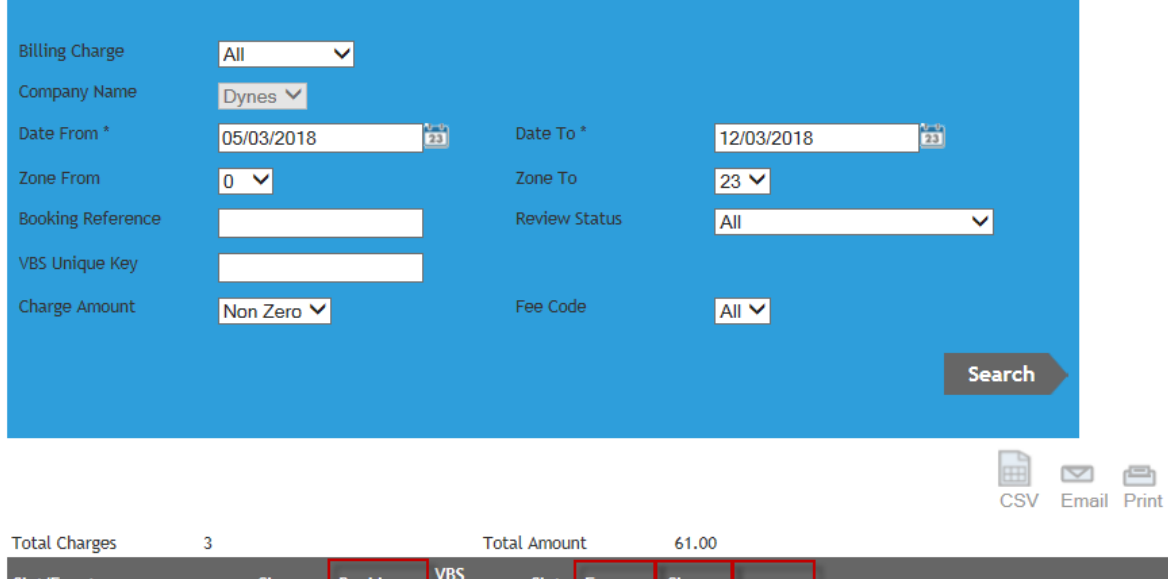

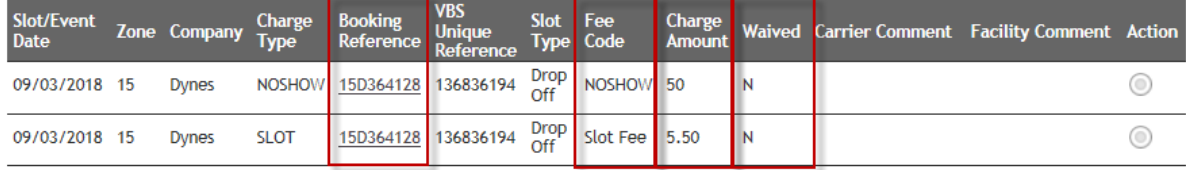

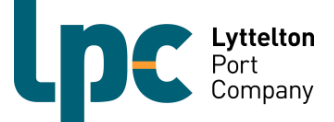

## **How to request a Fee Waiver**

- 1. To request a fee waiver, follow the previous steps to search charges.
- 2. For the line you wish to request a fee waiver on click the dot under the 'Action' column and then click 'Review'.

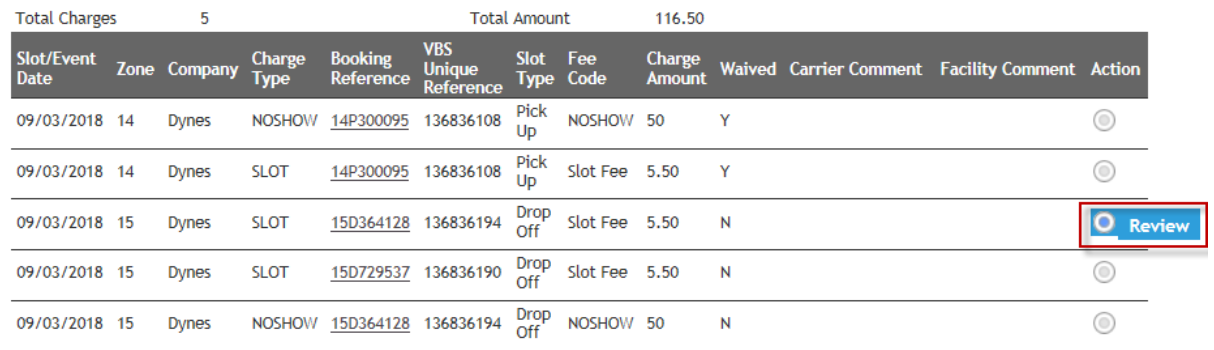

3. To request that a particular fee is waived, type in your reasoning for the request in the 'Carrier Comment' and then click 'Save'. The R&D team will then review and either accept or decline the waiver request. If the fee is waived a 'Y' will appear under the 'Waived' column. If the request is declined a comment will appear under 'Facility Comment' and a 'N' will remain under the 'Waived' column.

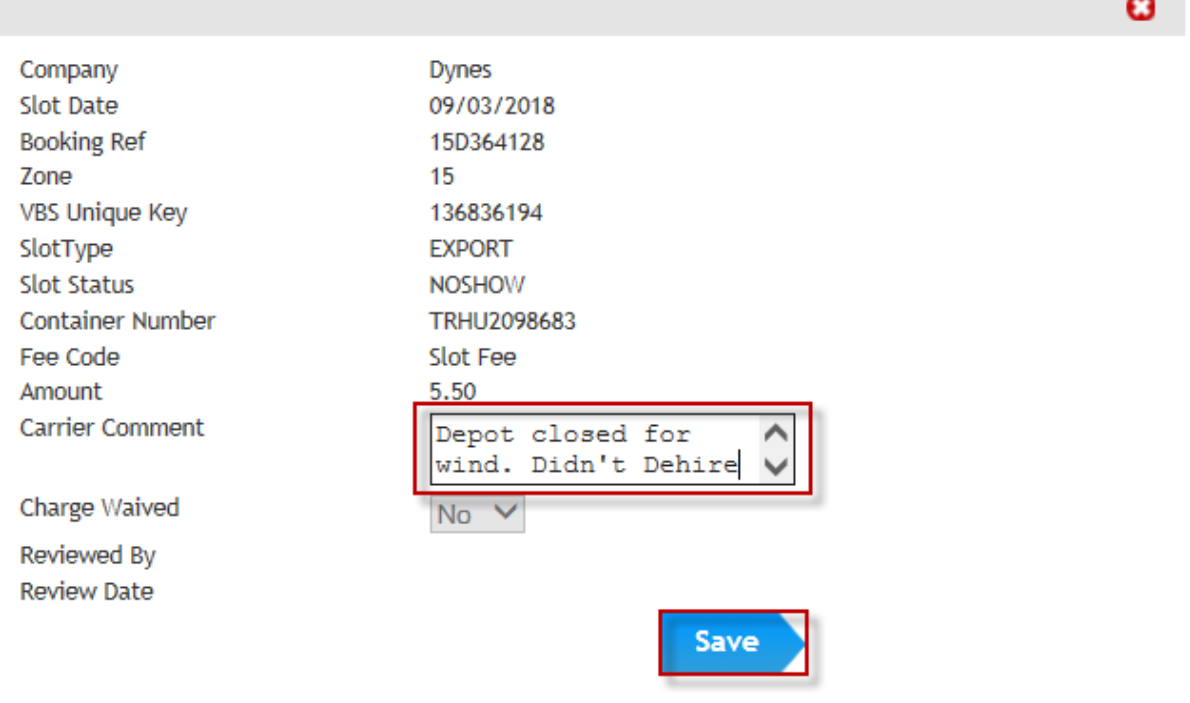

 $\mathcal{L}^{\mathcal{A}}$